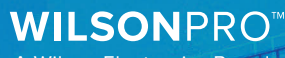

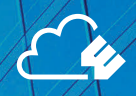

## A Wilson Electronics Brand

# ENTERPRISE 4330

In-Building Cell Signal Amplifier with Channelization Technology

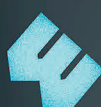

# **Installation Guide**

LSON

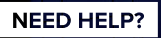

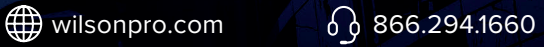

# **Index**

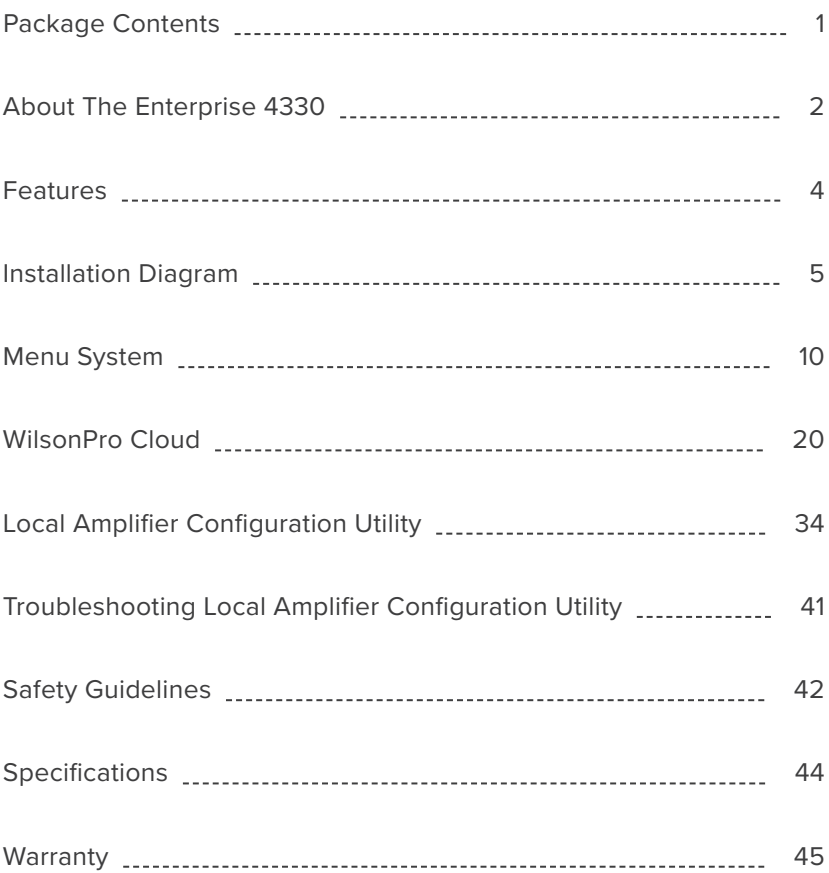

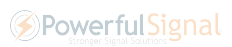

# **Package Contents**

## **Enterprise 4330 SKU 462075**

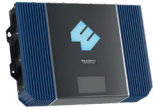

Enterprise 4330 Amplifier (460075)

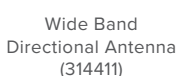

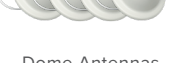

Dome Antennas (qty. 4) (304412)

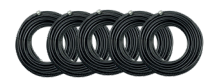

30 m. (100 ft.) Wilson400 Cable (qty. 5) (952300)

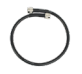

60 cm. (2 ft.) Wilson400 Cable (952302)

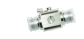

50 Ohm Lightning Surge Protector (859902)

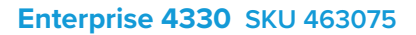

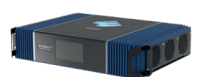

Enterprise 4330 Amplifier (461075)

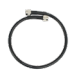

60 cm. (2 ft.) Wilson400 Cable (952302)

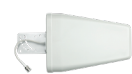

Wide Band Directional Antenna (314411)

50 Ohm Lightning Surge Protector (859902)

 $\sqrt{0.5}$ 

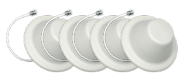

Dome Antennas (qty. 4) (304412)

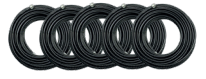

30 m. (100 ft.) Wilson400 Cable (qty. 5) (952300)

ENTERPRISE 4330 IN-BUILDING CELL SIGNAL AMPLIFIER

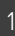

## ⁄ PowerfulSignal

## **Enterprise 4330**

In-Building Cell Signal Amplifier with Channelization Technology

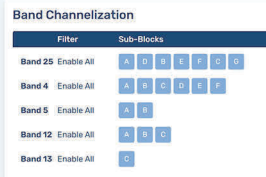

Specific sub-blocks within a band can be selected (filtered) for amplification, if desired. Filters may be configured either through the LACU or via WilsonPro Cloud remote internet management.

| <b>ENTERPRISE 4330</b>              |  |                          |         |  |
|-------------------------------------|--|--------------------------|---------|--|
| <b>Ethernet Modem</b>               |  | Cloud                    | Antenna |  |
| ntenna Config:<br><b>Split Mode</b> |  |                          |         |  |
|                                     |  | <b>Band 5</b>            |         |  |
| 2:                                  |  | <b>Band 4 / Band 25</b>  |         |  |
| 3:                                  |  | <b>Band 12 / Band 13</b> |         |  |
|                                     |  |                          |         |  |

Frequency-specific "split mode" option, facilitating separate outdoor antennas for different bands, resulting in improved indoor coverage.

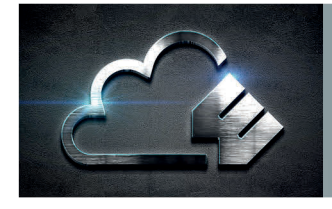

Remote system monitoring. Connects to pre-activated LTE modem or Ethernet.

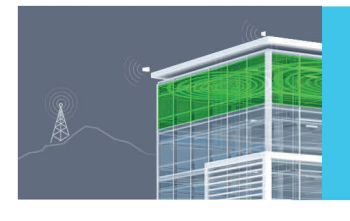

High max uplink power (up to +26 dBm): will reach distant cell towers. High max downlink power (+17 dBm per port) for up to 100,000 sq ft coverage with a strong "5 bar" outside signal.

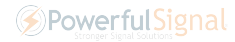

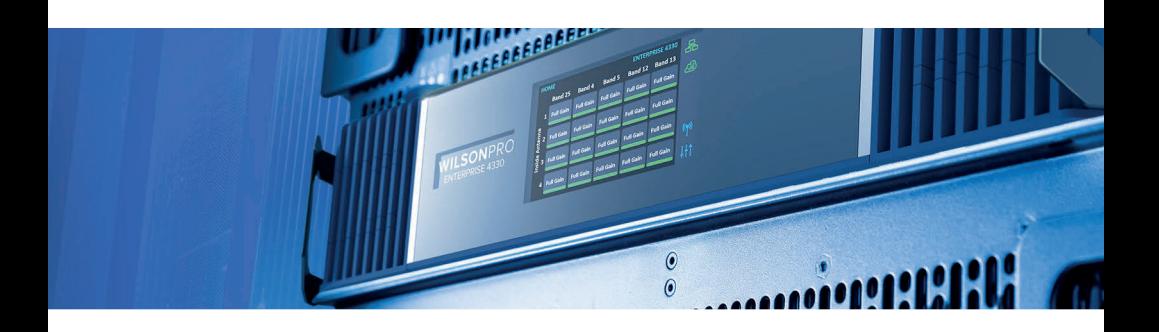

The Enterprise 4330 cell signal amplifier systems provides significantly enhanced 4G LTE and 5G coverage inside buildings where cell signals may not otherwise penetrate. Installation of an Enterprise 4330 cell signal amplifier system results in fewer dropped calls, improved voice quality, uninterrupted texts, and faster data speeds—along with better audio and video streaming.

For installers and integrators, subscribing to the **WilsonPro Cloud** means you can sell your clients extended service plans, generating recurring revenue streams for your business. And for your clients, the WilsonPro Cloud provides ultra-high system reliability and guaranteed uptime.

The Enterprise 4330 amplifiers connect to the WilsonPro Cloud right out of the box via an LTE connection through the outside antenna, or through a standard hardwired Ethernet port. **The wireless LTE connection** is included in the annual WilsonPro Cloud subscription, so no additional Internet connection is required.

The Enterprise 4330 cell signal amplifier system now incorporates Wilson Electronics' **channelization technology.** Although traditional "wideband mode" is enabled by default, specific sub-blocks within a cell band can be selected for amplification, if desired. This capability proves critical in situations in which a strong outside carrier signal is interfering on a frequency band (a.k.a."the near far problem"). Filtering can also be essential in installations where only one specific carrier is needed or desired. Filters are selected and changed locally within the local amplifier configuration utility (LACU) or remotely via WilsonPro Cloud, greatly simplifying remote configuration and troubleshooting.

The Enterprise 4330 also incorporates standard WilsonPro Enterprise features such as **split mode** (a.k.a "Multi-Tower Targeting"), **XDR** (eXtended Dynamic Range: never shuts down due to a strong signal), and an easy-to-use color **LCD screen**. Like all WilsonPro cell Signal amplifiers, the Enterprise 4330 cell signal amplifier systems are universal: they work for all cellular devices, all services, and all U.S. and Canada cell phone carriers, including smaller local and regional providers.

ENTERPRISE 4330 IN-BUILDING CELL SIGNAL AMPLIFIER

# **Features**

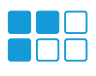

**Channelization Technology:** Specific sub-blocks within a band can be selected (filtered) for amplification, if desired. Filters may be configured either through the local amplifier configuration utility (LACU) or via WilsonPro Cloud remote internet management.

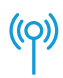

**Cellular Network Scanning:** Provides RSRP (Reference Signal Received Power) and RSRQ (Reference Signal Received Quality) for major cellular carriers in the U.S. and Canada, measured at the indoor antenna ports.

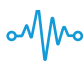

**Extended Dynamic Range (XDR) for continuous connectivity:**  XDR lets the Enterprise 4330 system work with an incoming signal and never shut down due to a strong outside signal.

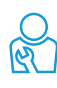

**Choice of Wall-Mount or Rack-Mount Installation:** All indoor and outdoor port(s) are located on top of the amplifier for easy antenna connections, while an exposed mounting flange on each amplifier provides for simple installation.

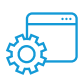

**Onboard Software for Intelligent Control:** The amplifier is automatically controlled by onboard software, ensuring connectivity throughout large spaces and multi-story buildings. The amplifier will adjust its gain level up or down as required by the conditions of the immediate signal environment.

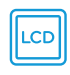

**Color LCD Touch Screen:** The Enterprise 4330 system utilize a color LCD touch screen, for assessing amplifier performance and viewing amplifier configuration.

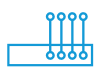

**Independently Controlled Ports:** Four independently controlled indoor antenna ports facilitating up to 100,000 sq. ft. of indoor coverage.

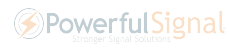

# **Installation Diagram**

The Enterprise 4330 supports up to four inside antennas and are capable of operating in traditional **Common Mode**, in which all amplifier cell bands use the same outdoor antenna, or **Split Mode**, in which cell bands use separate outdoor antennas.

## **Common Mode**

Common mode can be used for an installation in which cell towers for different bands are located in the same direction.

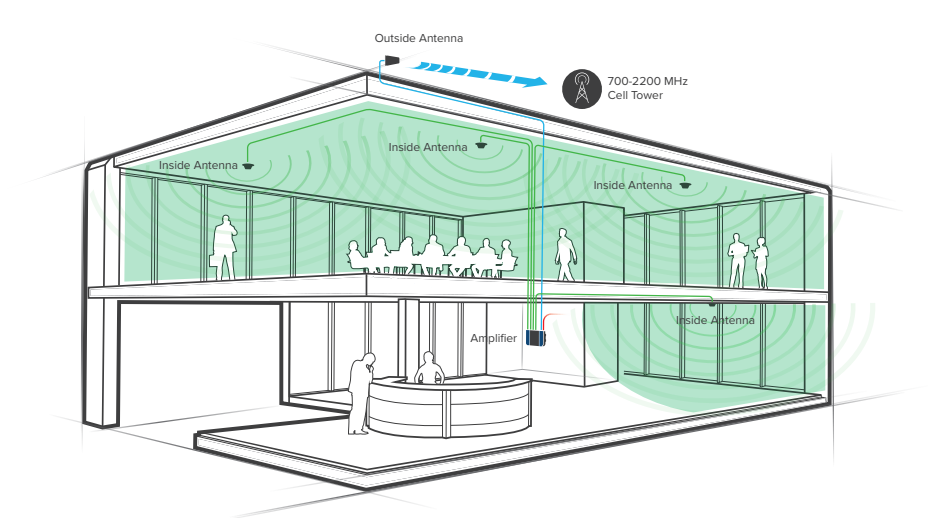

Note: The Enterprise 4330 is configured to common mode by default.

Note: A Wilson Lightning Surge Protector is recommended for all building installations. Make sure the protector is installed outside the building at point of entry connected to a suitable ground and in line between the Outside Antennas and the Signal Amplifier.

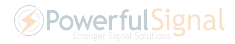

## INSTALLATION DIAGRAM cont.)

## **Split Mode**

Split mode is advantageous for an installation in which cell towers for different bands are located in different directions. Outdoor directional antennas can be pointed to provide maximum cell coverage for each band.

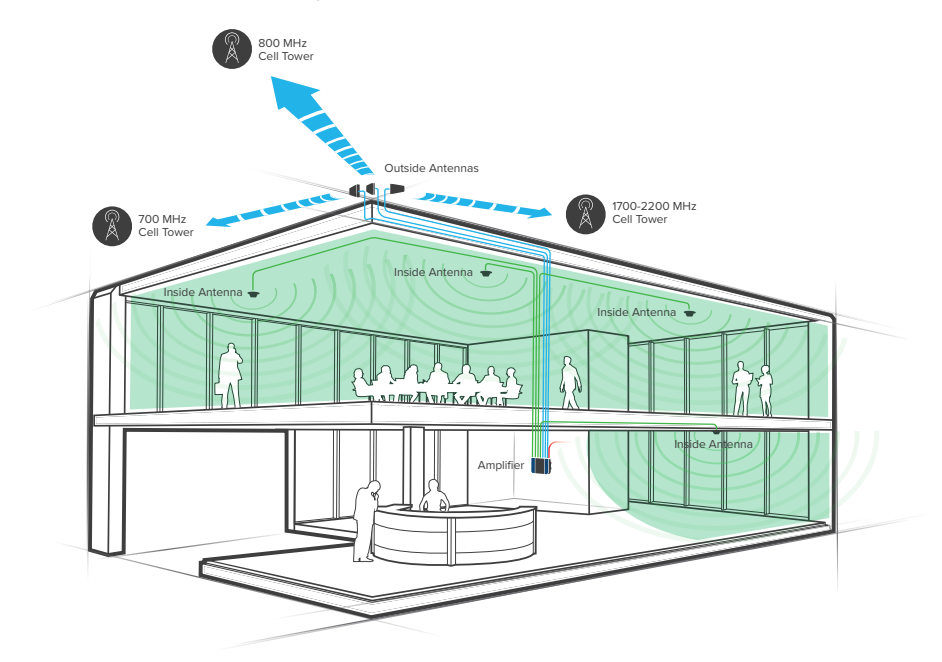

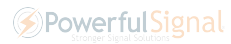

# **Mounting Specifications**

## **Wall Mounting Installation (for most situations)**

Fasten a sheet of  $4'x4'x\frac{3}{4}''$  plywood utilizing  $4 \times \frac{3}{16}x$  3" toggle bolts with a minimum tensile rating of 35 lbs, then use  $4x$  #12  $x\frac{3}{4}$ " Pan Head Wood Screws or  $\frac{1}{2}$ " x 2" lag screws to secure the booster to the plywood.

Before assembling and mounting on the wall mount, please reference the below diagram:

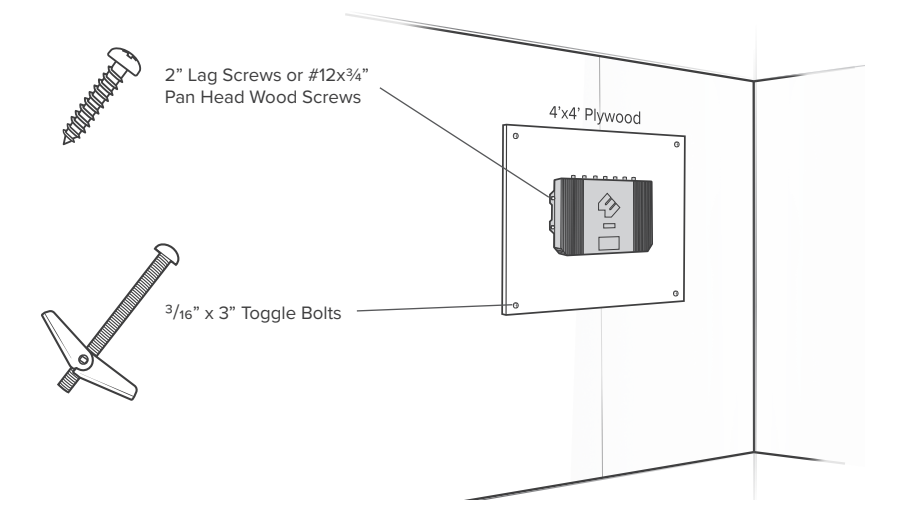

WARNING: Proper installation environment to reduce risks related to the environment, the unit must be installed indoors only. It is the consumer's responsibility to ensure that structural engineering requirements for potential seismic activity are met per your local requirements. This may require wall reinforcement. Do not install near sources of high heat or steam or where condensation is likely to occur, such as near air conditioners. Inspect mounting location conditions to ensure proper wall thickness and no signs of moisture or molding, etc. Do not install on a structure that is prone to vibration or movement. The unit must be plugged into an earthed outlet ONLY.

ENTERPRISE 4330 IN-BUILDING CELL SIGNAL AMPLIFIER

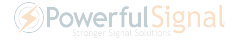

## MOUNTING SPECIFICATIONS cont.)

## **Rack Mounting Installation**

Mount to EIA Standard 19" Server Rack (compliant with EIA-310-D) with 4 standard #10 or #12 cage Screws and Nuts.

Please reference the below diagram:

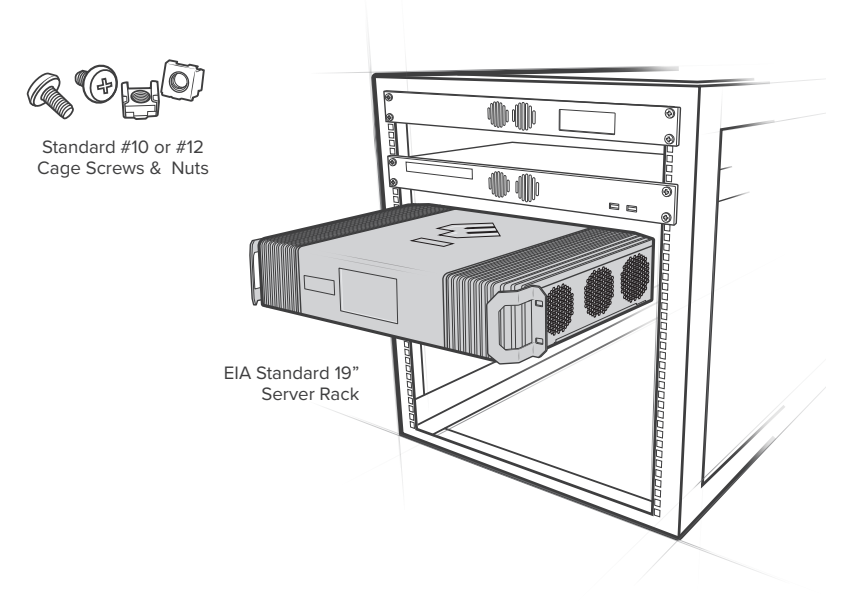

WARNING: Proper installation environment to reduce risks related to the environment, the unit must be installed indoors only. It is the consumer's responsibility to ensure that structural engineering requirements for potential seismic activity are met per your local requirements. This may require wall reinforcement. Do not install near sources of high heat or steam or where condensation is likely to occur, such as near air conditioners. Do not install on a structure that is prone to vibration or movement. The power supply must be plugged into an earthed outlet ONLY.

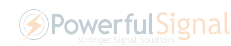

# **Post-Install Setup**

The Enterprise 4330 systems are designed with advanced internal programming, which allows it to automatically adjust for a variety of conditions, including the added functionality, alerts, and troubleshooting of an enhanced cloud management and monitoring solution.

Once the AC power cable and antenna cables are connected, see WilsonPro Cloud section to add the amplifier to your account.

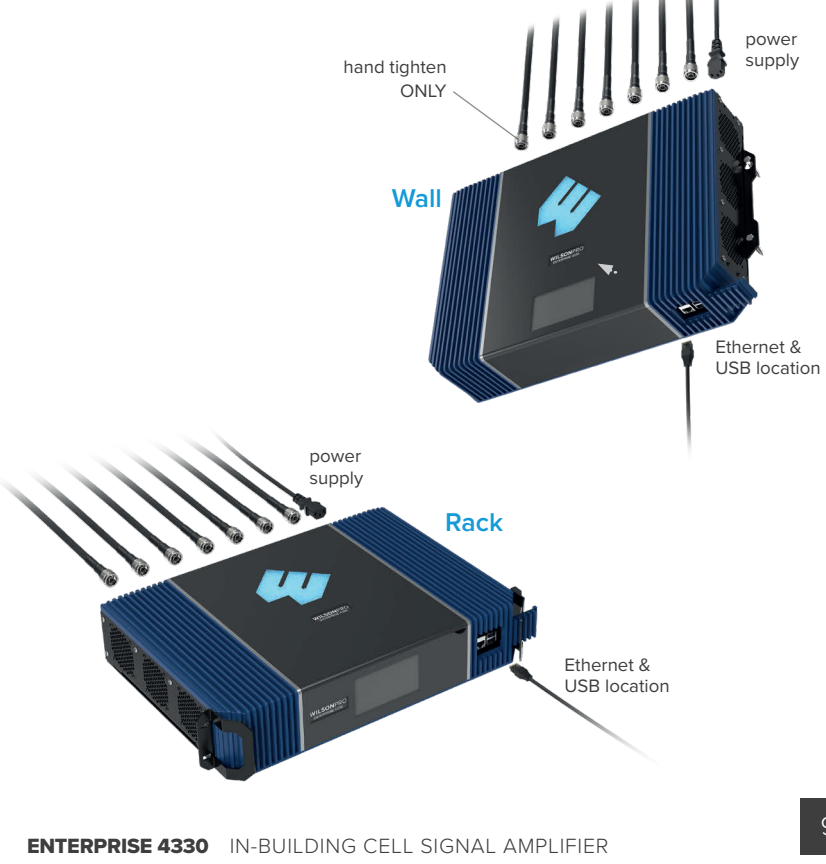

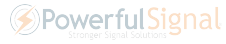

# **Menu System**

The Enterprise 4330 takes about 3 minutes to boot up. Once boot up is complete, the home screen will appear, showing the amplification and status of each port and band.

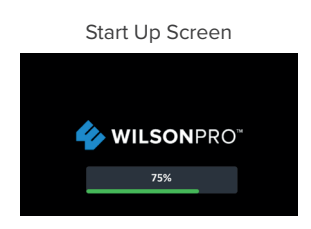

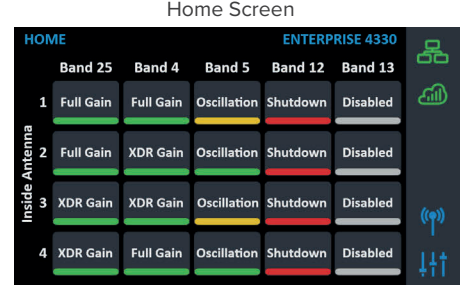

## **Band Menu Color Description**

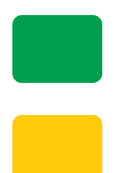

**Green** indicates that a band is operating correctly with maximum allowable gain.

Yellow indicates band gain reduction because of an oscillation condition. Reposition antennas (increase separation between indoor and outdoor antennas, and point in opposite directions) and then reboot (turn the unit off & on) the Enterprise 4330 system to reactivate the band and maximize performance. When adequate separation is achieved, the yellow lights will return to green upon reboot.

Note: when the light is yellow, the band is operational; however, performance is reduced.

IN-BUILDING CELL SIGNAL AMPLIFIER ENTERPRISE 4330

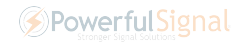

## (MENU SYSTEM cont.)

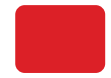

**Red** indicates a band has been shut down because of a severe oscillation condition or repeated oscillation. Reposition antennas (increase separation between indoor and outdoor antennas, and point in opposite directions) and then reboot (turn the unit off & on) the Enterprise 4330 system to reactivate the band and maximize performance. When adequate separation is achieved, the red light(s) will return to green upon reboot.

**Gray** indicates band has been disabled.

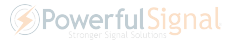

## **Settings Screen**

Tap **'Settings Icon'** in the lower right corner to view the Settings Screen.

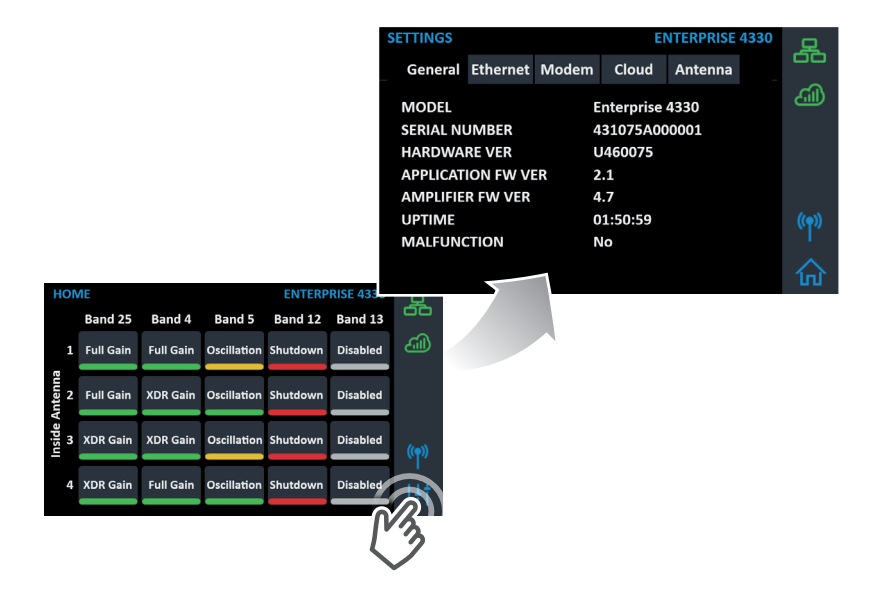

**There are 5 Settings Screens represented by "tabs".** Tap the tab heading to view each Settings Screen. General settings below.

**Note:** Bands and Ports are disabled or enabled from the Cloud or Local Amplifier Configuration Utility only.

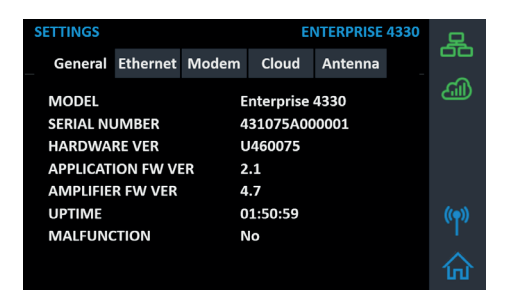

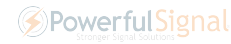

#### (MENU SYSTEM - SETTINGS SCREEN cont.)

#### **Ethernet Settings Tab**

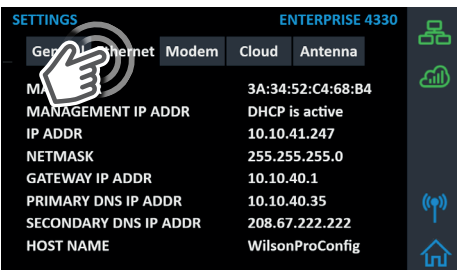

## **Modem Settings Tab**

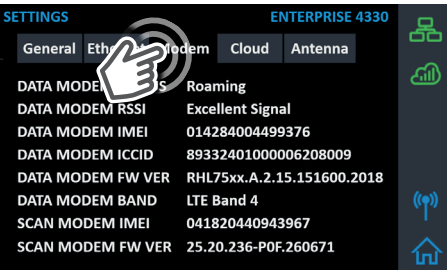

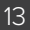

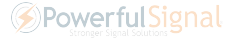

#### (MENU SYSTEM - SETTINGS SCREEN cont.)

#### **Cloud Communication Settings Tab**

**Note:** The Reset Local Comm button is used in case the user has configured the amplifier such that the Local Amplifier Configuration Utility (LACU) is not accessible, e.g., if the communication preferences are set to "LTE Only" or the LACU password needs to be reset. The "reset" function will renable Ethernet access and also reset the login credentials for LACU to factory defaults.

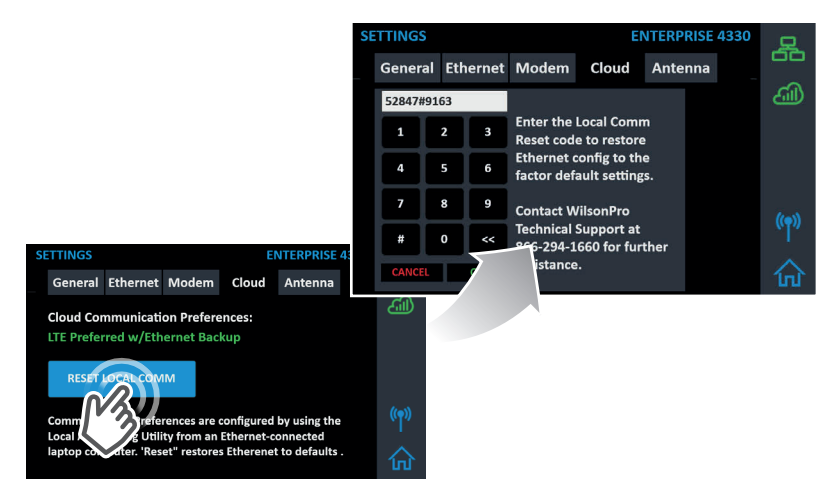

#### **Antenna Settings Tab**

Common Mode is configured from the Local Amplifier Configuration Utility and should be set when using a single Outside Antenna.

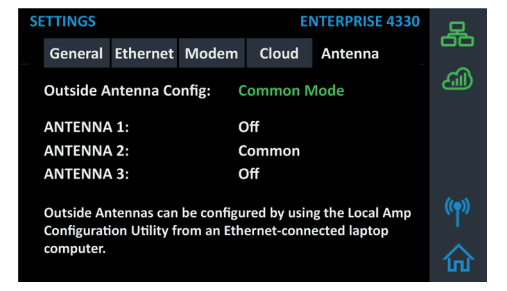

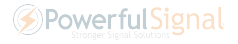

#### (MENU SYSTEM - SETTINGS SCREEN cont.)

#### **Split-Mode Configuration**

Split Mode is configured from the Local Amplifier Configuration Utility and should be set when using separate Outside Antennas for Band 4/25, Band 5, and Band 12/13.

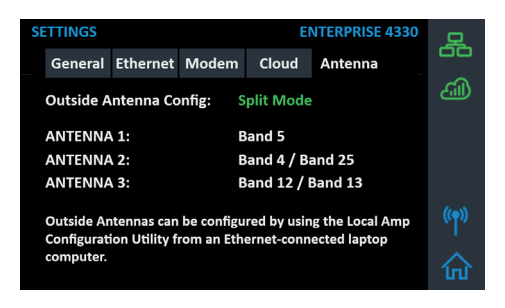

To go back to the Home Screen, tap on the **Home Icon** (in the lower right corner).

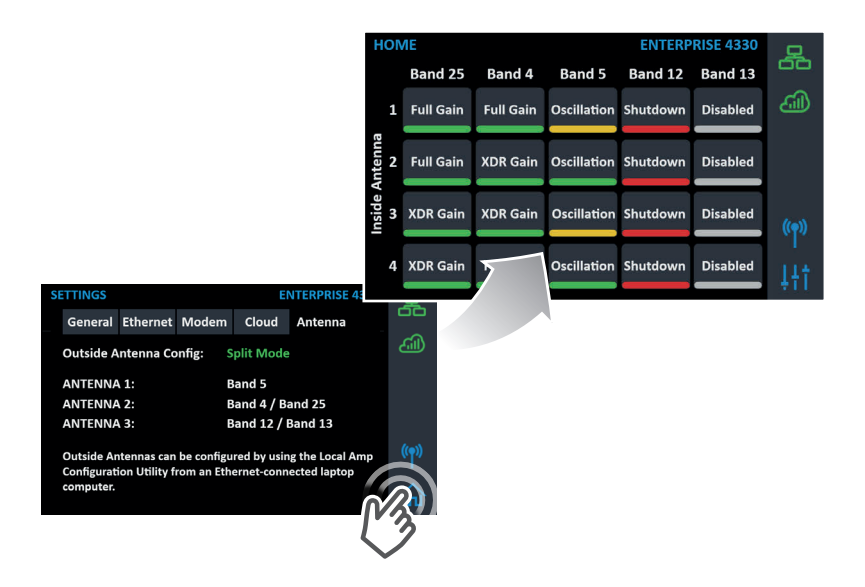

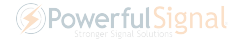

## **Band-Status Screens**

**To view specific band information** (such as the strength of the received uplink & downlink signal, outside signal strength, and amplifier gain status) tap the desired band on the home screen.

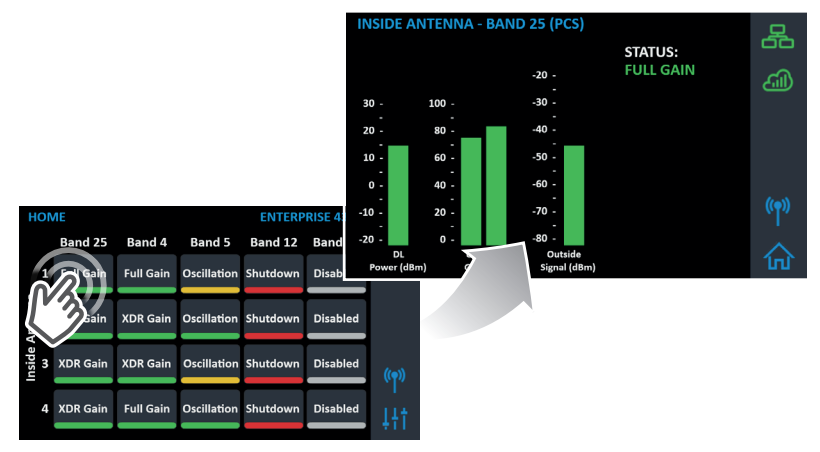

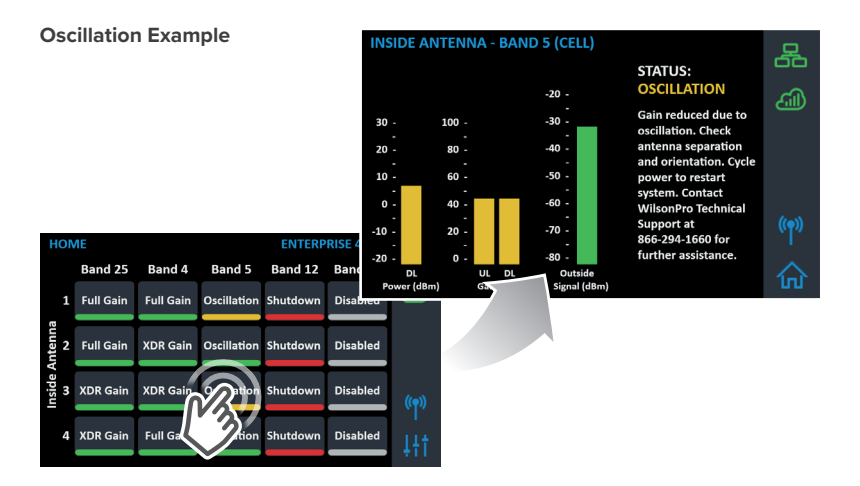

**Note:** If the reduced gain due to oscillation is greater than or equal to 60dB, the condition will be displayed as Green and no action is necessary.

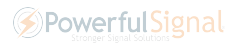

#### (MENU SYSTEM - BAND-STATUS SCREENS cont.)

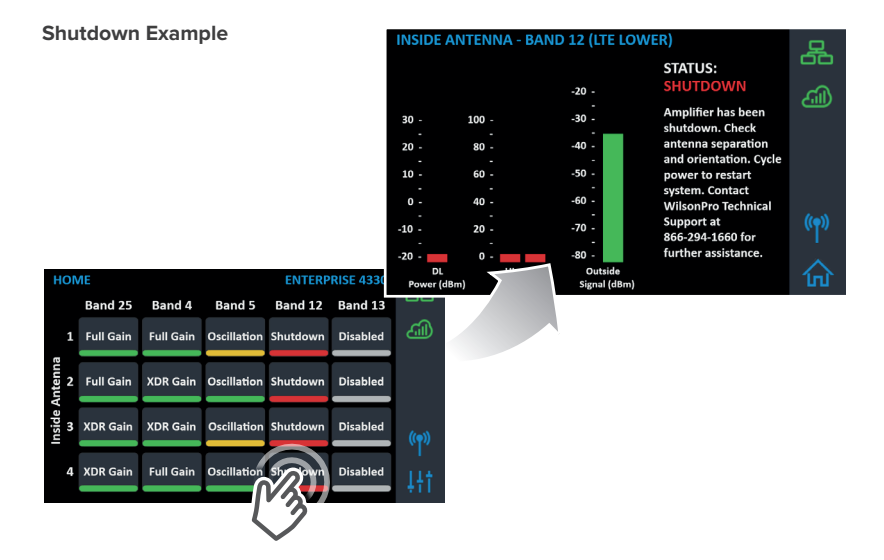

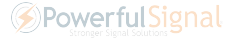

## **Connectivity Status Screens**

The two icons in the upper right provide status related to the Ethernet connection and Cloud connection.

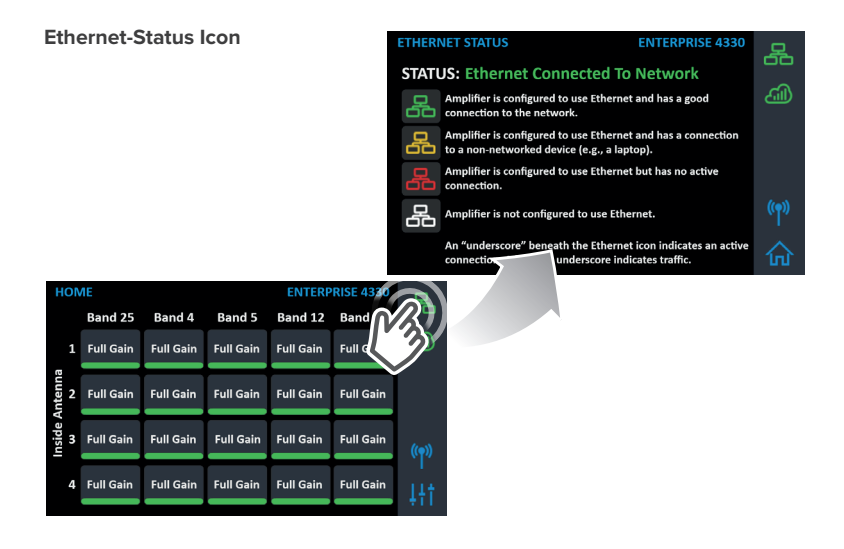

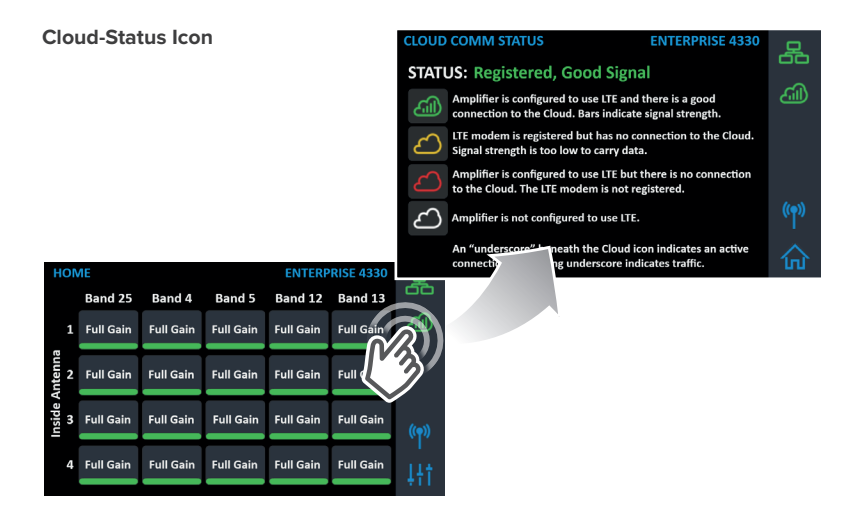

IN-BUILDING CELL SIGNAL AMPLIFIER **ENTERPRISE 4330** 

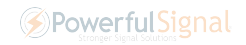

#### (MENU SYSTEM - CONNECTIVITY STATUS SCREENS cont.)

The Cellular Network Scan screen provides RSRP (Reference Signal Received Power) and RSRQ (Reference Signal Received Quality) for major cellular carriers in U.S. and Canada, measured at the indoor antenna ports (after the signal has been amplified). Band, frequency, bandwidth and cell I.D. are also shown for all cell tower channels found during scanning. Scanning begins as soon as the unit is power on, and is automatic, and continuous. A full scan cycle takes about three minutes to scan all bands and frequencies. Carrier names represented as Unknown require an active WilsonPro Cloud Subscription for name resolution.

**Note:** The Cellular Network Scanning results are dependent on the Channelization configuration for each band.

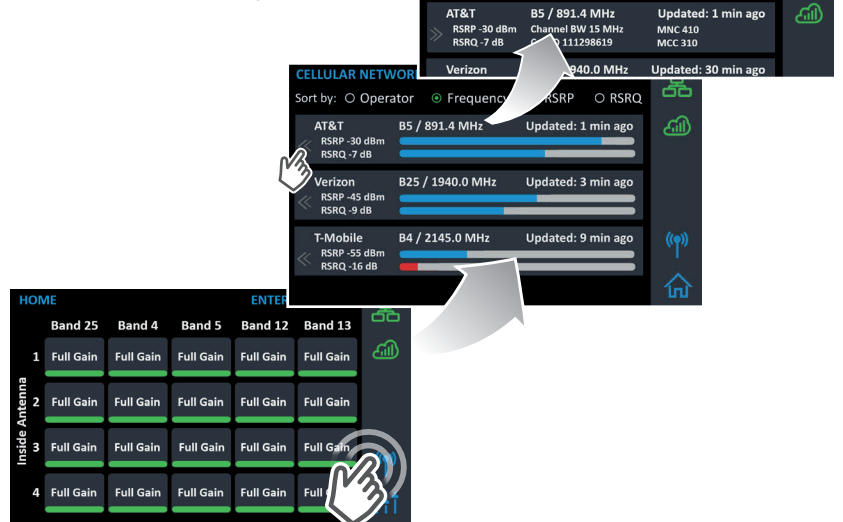

⁄ PowerfulSignal

#### **Cellular Network Scanning Screens**

# **WilsonPro Cloud** E4

## **The cloud-based platform for remote monitoring & control of cellular signal amplifiers**

Enterprise 4330 connects to WilsonPro Cloud via the internet, through a standard RJ-45 "hardwired" Ethernet connection or via LTE connection through the outside Comm antenna. The default setting is "Ethernet Preferred" (gives priority to Ethernet, but will switch to LTE if Ethernet is not connected). NOTE: The LTE modem and SIM card are installed and activated at the WilsonPro factory.

## **Logging into the WilsonPro Cloud**

If you don't already have a WilsonPro Cloud™ account at cloud.wilsonpro.com, call 1-888-923-4448, Monday-Friday 8am-5pm MT so that your account can be created. Once your account is set up, you can then add multiple customers, locations, and amplifiers.

Your supported amplifiers can be added and managed via our WilsonPro Cloud website located at **https://cloud.wilsonpro.com**. Simply log in using your email address and password.

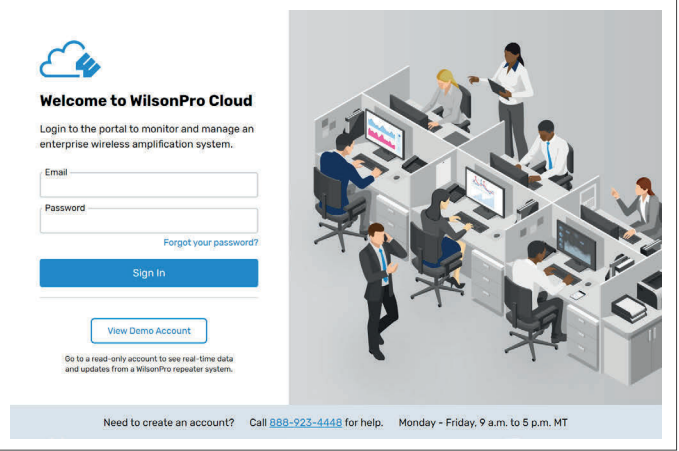

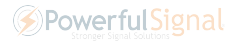

## (WILSONPRO CLOUD cont.)

## **Customer Dashboard**

You can quickly check the status of all of your amplifiers from the **Dashboard** summary screen. The **Top Alert** field represents the highest priority alert reported by each amplifier assigned to your account, that has not been acknowledged. After all alerts have been acknowledged, they are no longer shown in this chart. **Status** represents the current, near real-time status of all amplifiers associated with your account.

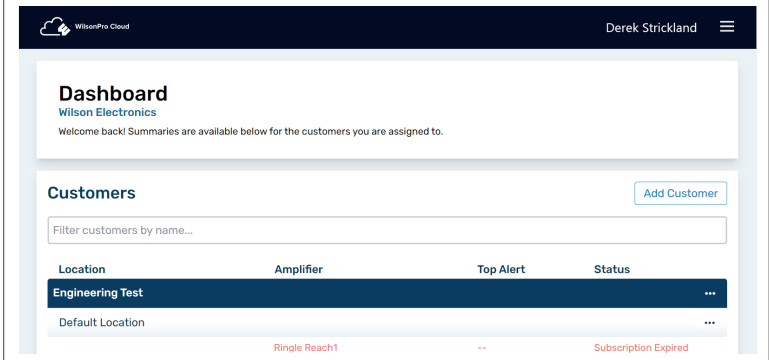

## **Adding a Customer**

To create a new customer from the Dashboard screen, click on **ADD CUSTOMER.**

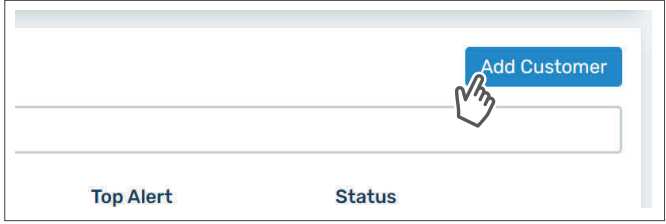

NOTE: If you don't already have a WilsonPro Cloud account at cloud.wilsonpro.com, call **1-888-923-4448**, Monday-Friday 8am-5pm MT.

ENTERPRISE 4330 IN-BUILDING CELL SIGNAL AMPLIFIER

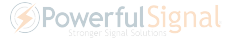

## (WILSONPRO CLOUD – ADDING A CUSTOMER cont.)

Enter information for **Customer** (business/organization). After clicking on **Save** the new customer will appear on the dashboard page.

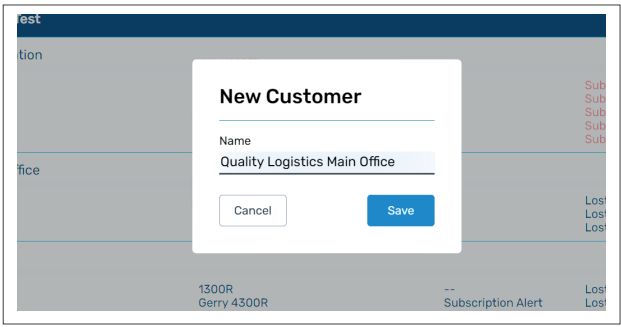

To Add Location, click on the **button** and click **Add Location**.

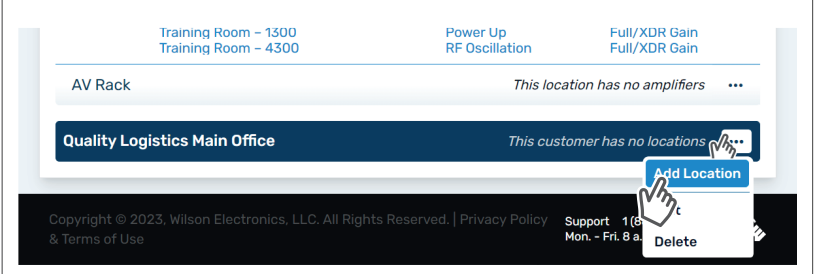

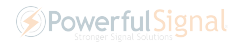

## **Adding Customer Location**

Enter **Location Name** and **Primary Contact** (notification recipient) information and click save.

NOTE: Fields with red asterisks are required.

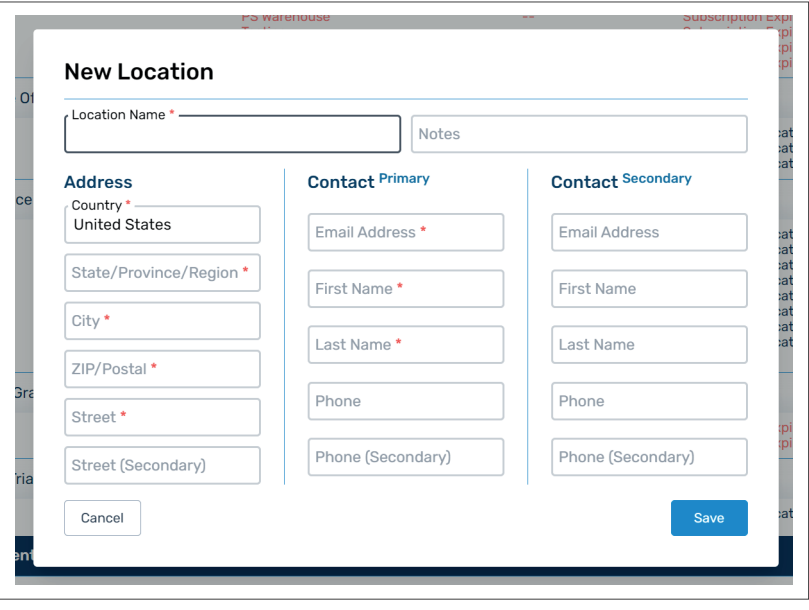

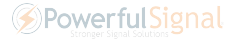

## **Adding an Amplifier**

To add a amplifier, click on the  $\boxed{\cdots}$  button on desired location and click **View** to open location summary page.

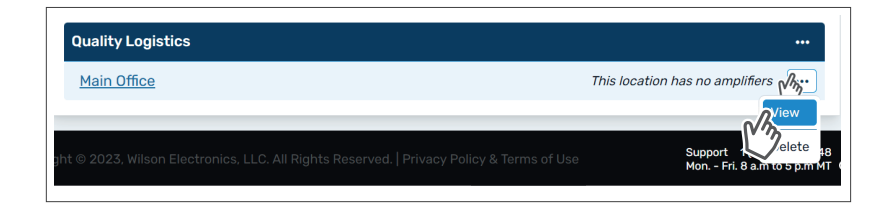

Click on **Add Amplifier** and enter the amplifier serial number, MAC address and amplifier name. An example: 1st Floor Lobby.

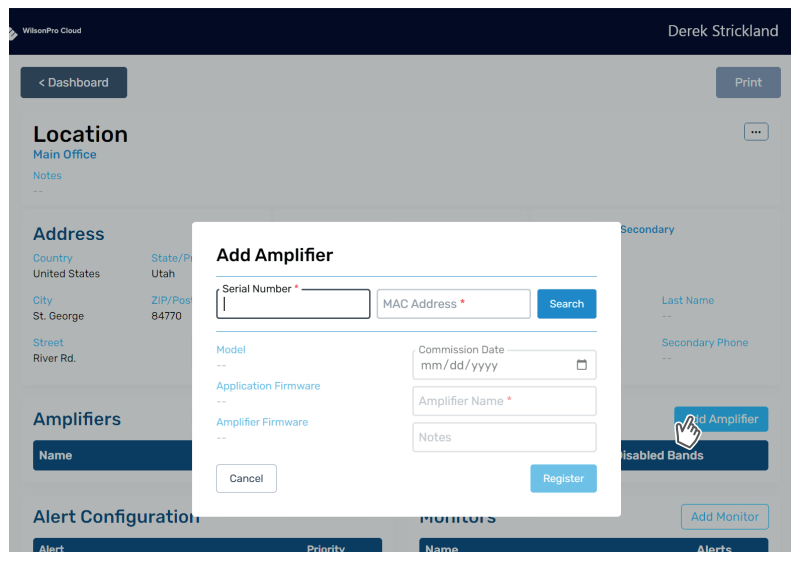

IN-BUILDING CELL SIGNAL AMPLIFIER ENTERPRISE 4330

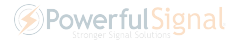

## **Adding a Monitor**

If a Monitor has not been created, click on **Add Monitor**. Installer/Integrator can assign monitors to track the performance of the amplifier(s). Alert priorities can be set to low, medium or high.

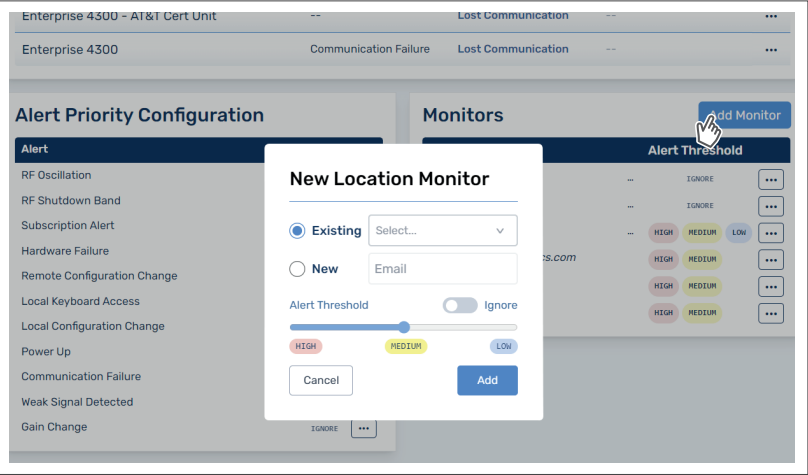

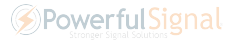

## **Amplifier Configuration & Metrics**

Now that the amplifier(s) have been added to the location, click  $\left\lceil \cdots \right\rceil$  button and click **VIEW** to view details about the amplifier.

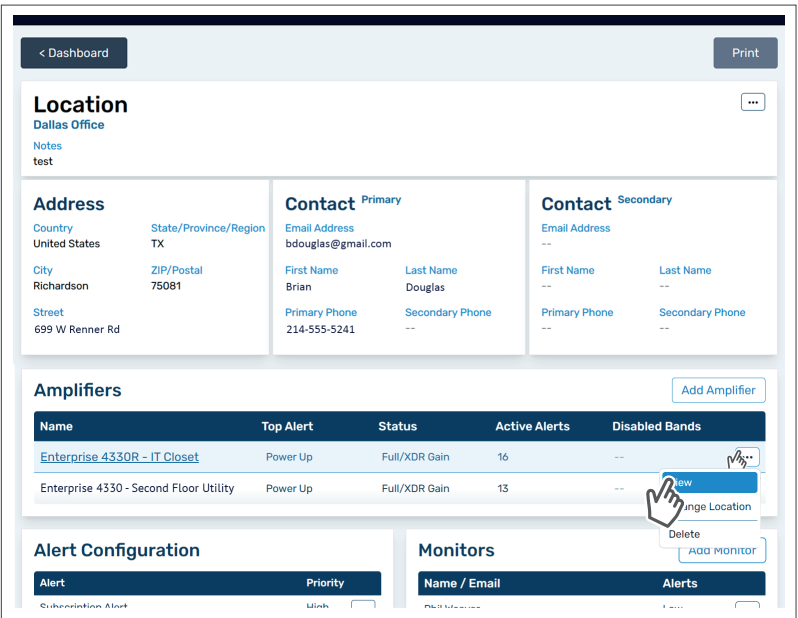

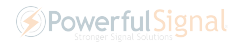

The Band Details table shows per-band performance metrics. In addition, bands can be disabled and re-enabled, as well as viewing the band history.

**WARNING:** Disabling bands could disconnect the LTE connection and prevent communication with the cloud.

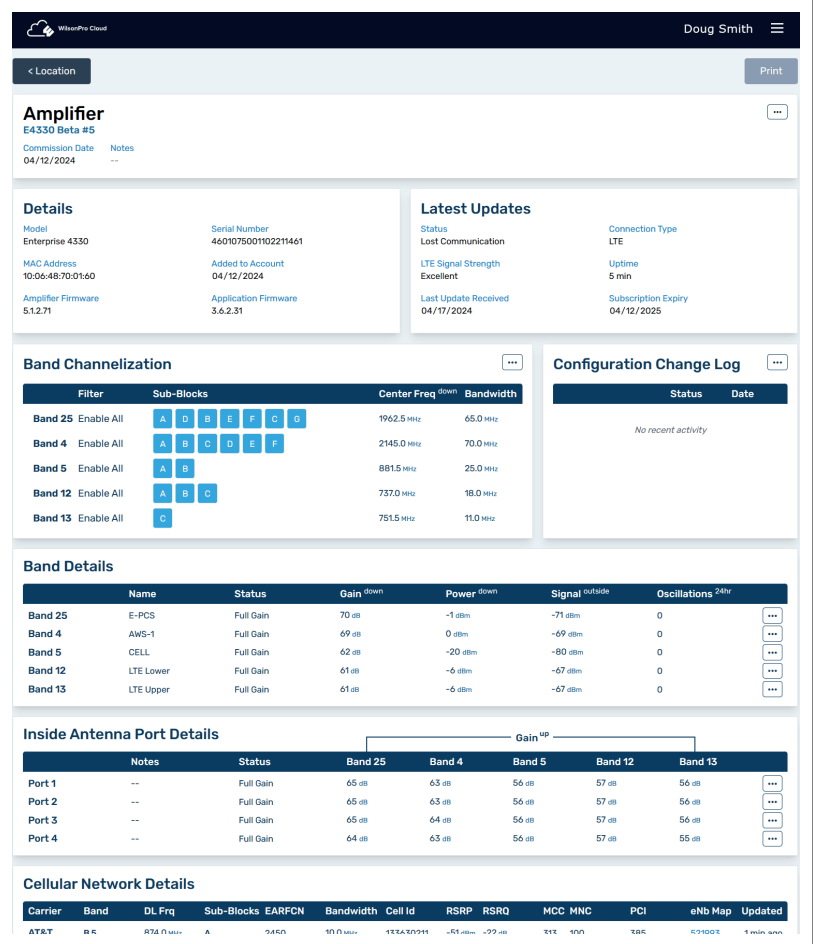

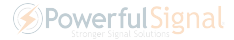

In the Band Details section, band history can be viewed by clicking  $|\cdots|$  button, by each band, and then click **View History.** The Band can be disabled as well.

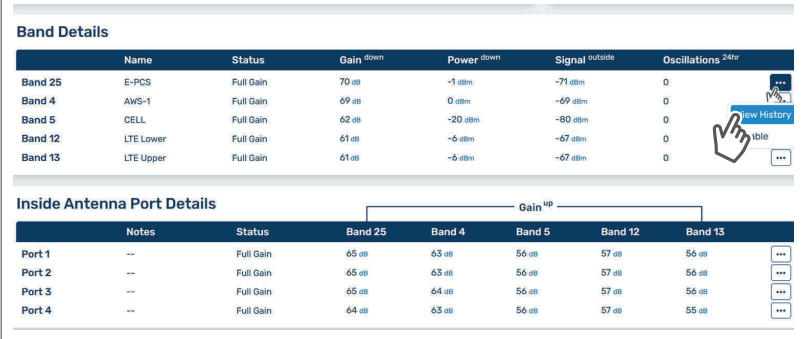

The **Band History** screen provides performance and signal level histories.

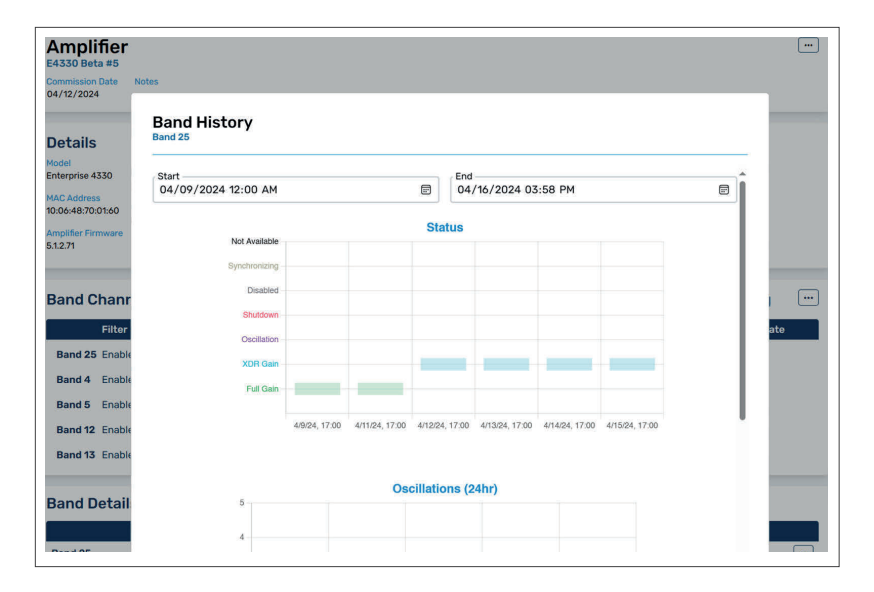

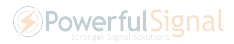

If, within a band, specific carriers or sub-blocks are desired for amplification, click the configure  $\begin{tabular}{|c|c|} \hline \textbf{configure} & \textbf{out} \\ \hline \textbf{outflow} & \textbf{outflow} \\ \hline \textbf{outflow} & \textbf{outflow} \\ \hline \textbf{outflow} & \textbf{outflow} \\ \hline \textbf{outflow} & \textbf{outflow} \\ \hline \textbf{outflow} & \textbf{outflow} \\ \hline \textbf{outflow} & \textbf{outflow} \\ \hline \textbf{outflow} & \textbf{outflow} \\ \hline \textbf{outflow} & \textbf{outflow} \\ \hline \textbf{outflow} & \textbf{outflow} \\ \hline \textbf{outflow}$ 

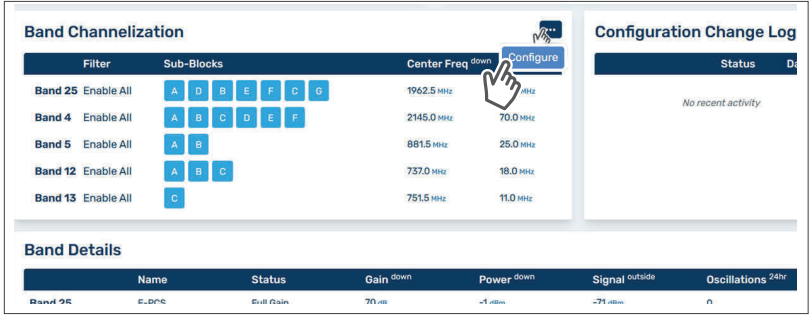

If **Custom** is selected for a particular band, sub-blocks are manually selected. Note that any number of sub-blocks may be selected; however, they must be contiguous (adjacent) frequencies. Clicking a carrier name such as **Verizon** or **AT&T** amplifies only the best quality (highest RSRQ) for the selected carrier within that band. If **Enable All** is selected, all sub-block filtering is turned off, and the band will operate in traditional **wideband mode**, amplifying all sub-blocks within the band.

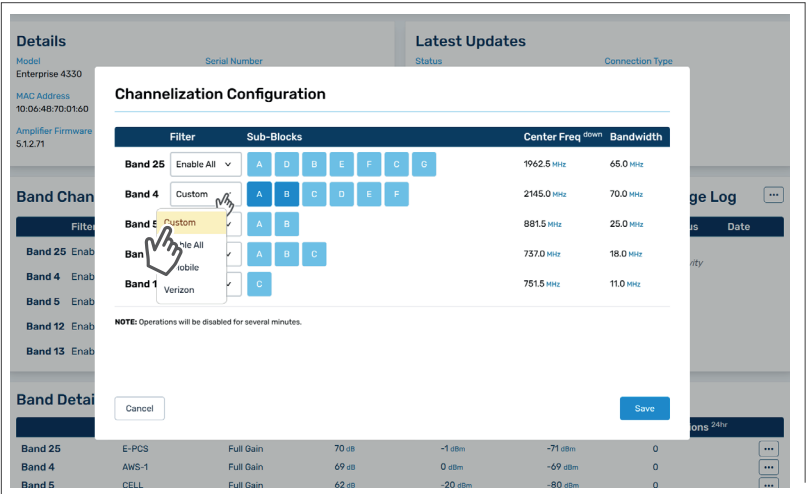

ENTERPRISE 4330 IN-BUILDING CELL SIGNAL AMPLIFIER

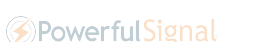

29

In the Inside Antenna Port Details section port(s) can be disabled by clicking the  $|\cdots|$ button and click **Disable.**

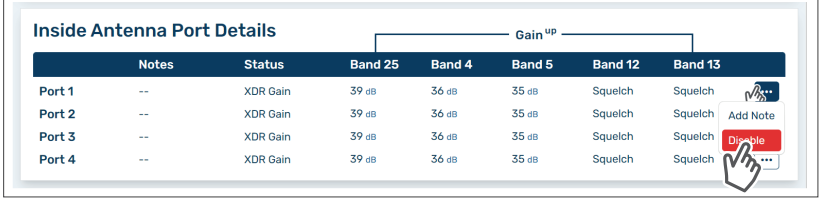

Active and acknowledged alerts can be viewed in the Alert section. To view alert history click and then click **View History.** To acknowledge and remove the alert from the lists, choose the alert and click **Acknowledge All**.

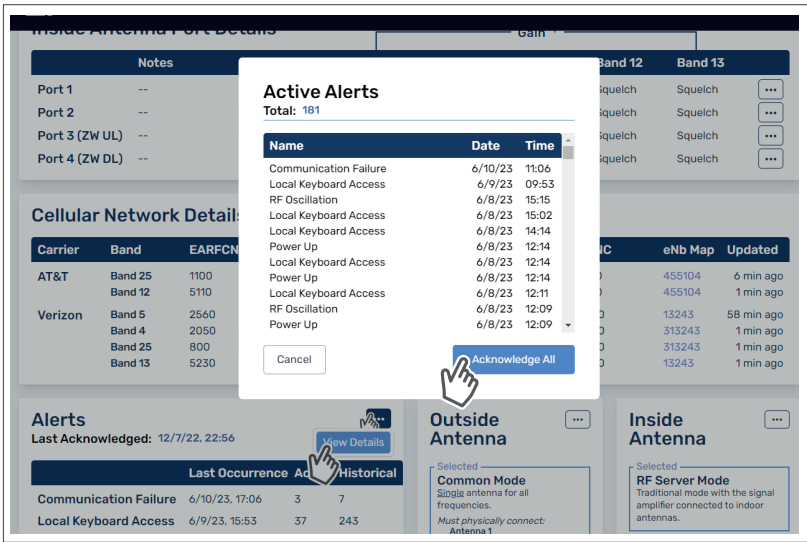

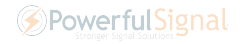

The outside antenna can be configured into **Split Mode** in Antenna Configuration section, if needed.

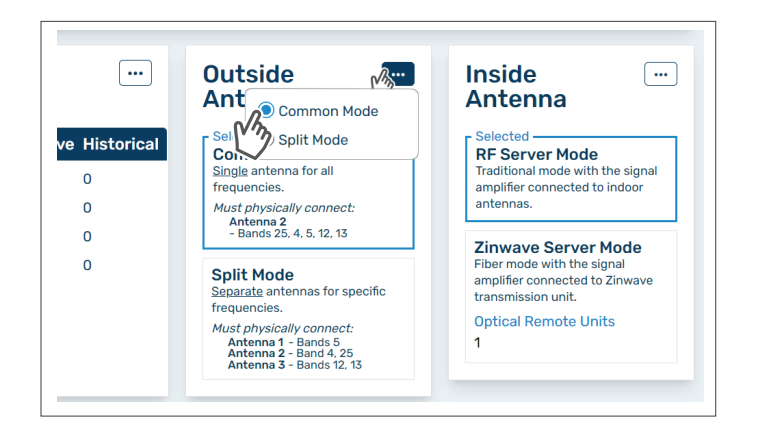

The inside antenna can be configured into **Zinwave Server Mode** in Antenna Configuration section, as well.

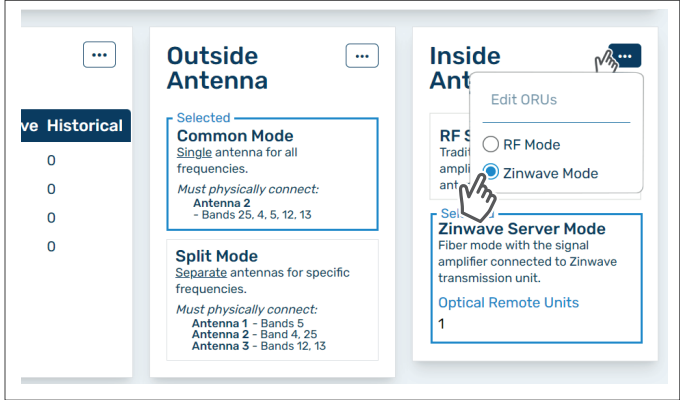

ENTERPRISE 4330 IN-BUILDING CELL SIGNAL AMPLIFIER

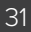

## ⁄ PowerfulSignal

## **Cellular Network Scanning**

The Cellular Network Scan feature with provides RSRP (Reference Signal Received Power) and RSRQ (Reference Signal Received Quality) for major U.S. and Canadian Carrier cellular signals found by the amplifier, measured at the indoor antenna ports (after the signal has been amplified). Carrier Name, Band, Downlink Frequency, Bandwidth, Cell ID, are some examples of the additional information provided in each scan record. Scanning begins as soon as the unit is powered on, and is automatic, and continuous. The scan results are dependent on the Channelization Configuration for each band. A full scan cycle takes about three minutes to scan all bands and frequencies. Carrier names represented as **Unknown** require an active WilsonPro Cloud Subscription for name resolution.

NOTE: Scan results are cleared any time the Channelization Configuration is changed. It will take up to 6 minutes to repopulate the table.

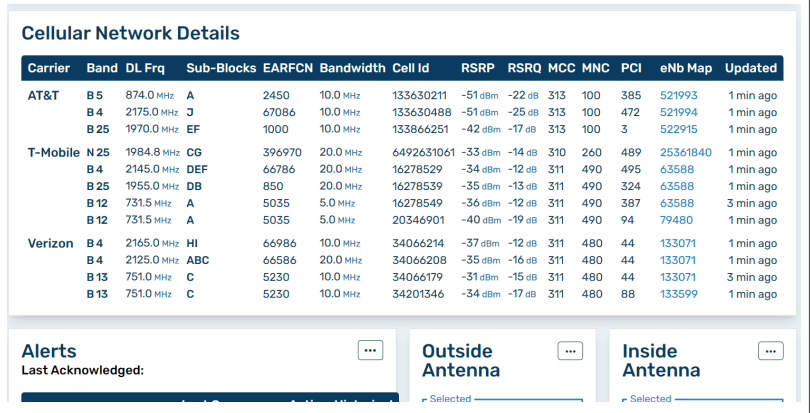

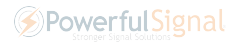

## (WILSONPRO CLOUD – CELLULAR NETWORK SCANNING cont.)

eNodeB (eNB) is a unique numeric value that represents the cellular radio base station associated with a scanned signal result. Click on the eNB value to be redirected to a new browser window that opens a 3rd-party website that plots this eNB value on a map.

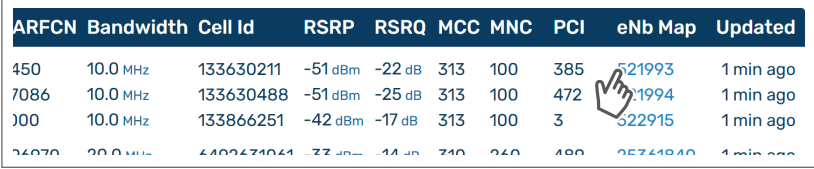

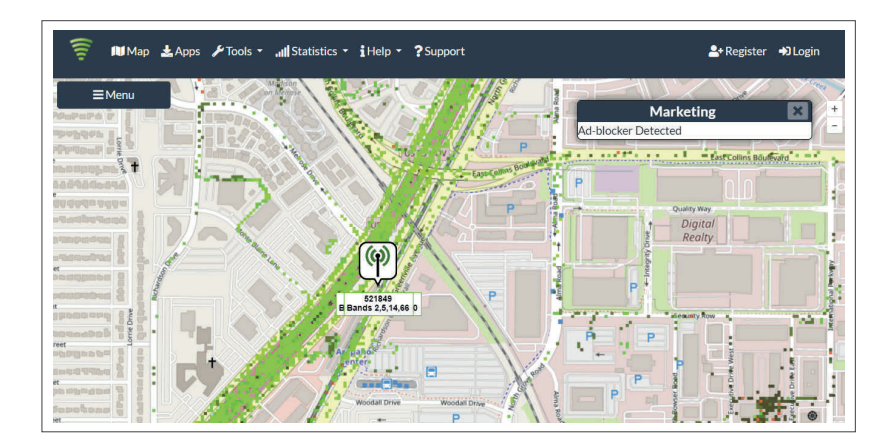

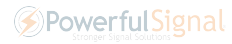

# **Local Amplifier Configuration Utility**

If you want to view or modify the amplifier configuration settings directly on the amplifier, this utility was created to help you. With this utility, you can change Communication Preferences and Ethernet settings, as well as Enable/Disable bands and ports. It can also be used to view live band details and static information such as firmware version. Additionally, the Local Amplifier Configuration Utility contains an Antenna Tuner tool to assist with system setup.

NOTE: The default setting of "Ethernet preferred, LTE backup" is almost always the best setting to use.

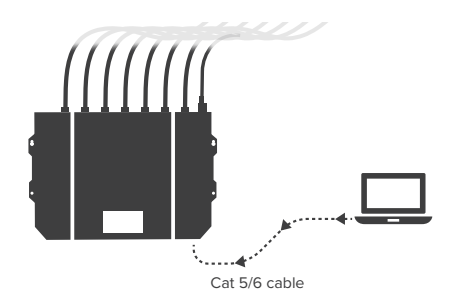

To use the Local Amplifier Configuration Utility, a laptop computer must be connected to the 4330 via a Cat 5/6 cable to the Ethernet port on the amplifier.

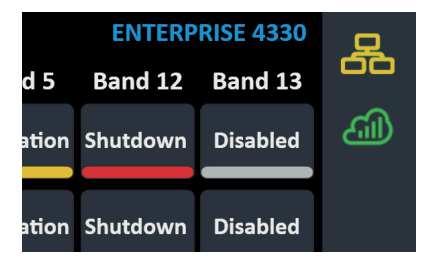

When configured with default communication settings, the network icon on the amplifier will change color from red to yellow or green after connecting to the network or a laptop. It could take up to two minutes.

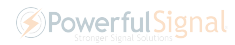

Once the network icon is yellow or green, type the **IP Address** of the amplifier that is shown on the **LCD screen under Settings** / Ethernet that is assigned when the Ethernet icon is yellow or green.

Alternately, type **wilsonproconfig** into the web browser. A login will be displayed, type the following: Factory Default Username: **admin** – Password: **admin**

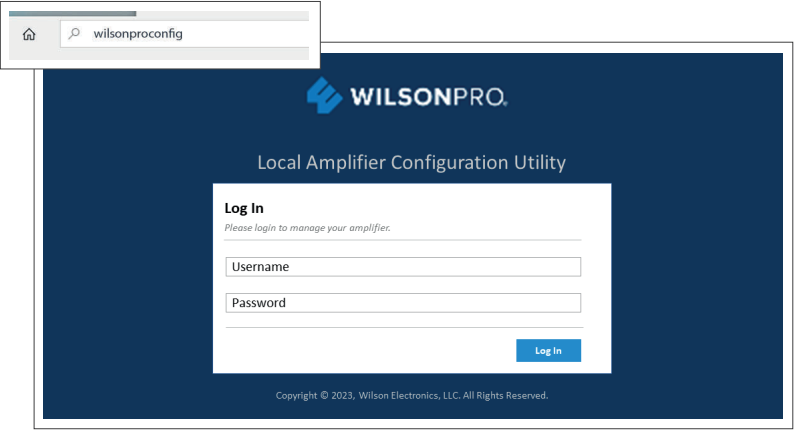

Click on  $\overrightarrow{Q}$  to set **AMPLIFIER, COMMUNICATIONS**, and **SYSTEM** configurations. Select **AMPLIFIER**, Band Configuration, Inside Antenna and Outside Antenna configuration can be set here.

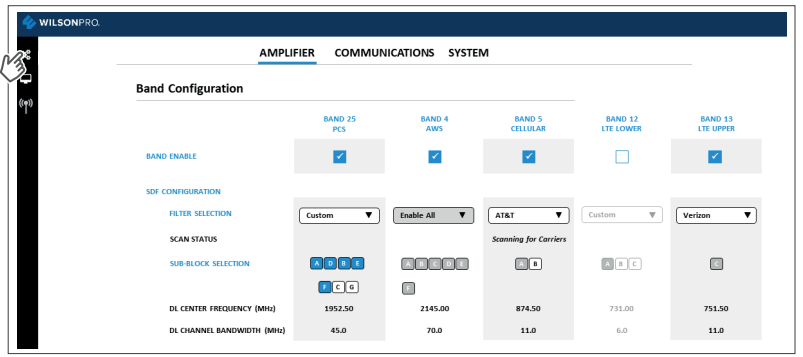

ENTERPRISE 4330 IN-BUILDING CELL SIGNAL AMPLIFIER

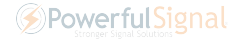

**Bands can be ENABLED/DISABLED** and they can be configured to support specific channels/carriers. **Inside Antennas can be also be ENABLED/DISABLED** and they can be configured to support interworking with a fiber transmission unit if desired. Outside Antennas can be configured to support a frequency-specific **Split Mode** option that supports separate antennas for different bands, or a **Common Mode** where only one outside antenna will be used for all bands.

**Channelization Configuration:** The default configuration for each band supports all channels (filter selection set to **Enable All**). To reconfigure a band to support a specific channels, a **Custom filter** can be selected which will enable **Sub-Block Selection**. Validation checks, such as making sure selected sub-blocks are contiguous, will ensure the new configuration is correct before sending it to the amp. It will take up to three minutes for the amp to process a new configuration setting, depending on how many bands are updated. After the amp has run for about 12 minutes using the new/current configuration, it will complete its scanning of cellular network signals and identify the available carriers for each band and add them as selectable options in the **Filter Selection pull-down menu.** You can then select a carrier and the best contiguous subblocks will be automatically selected. Channelization Configuration does not apply to bands that have been disabled. NOTE: Remember that you must press **SAVE** to apply your new configuration changes to the amplifier. **CANCEL** will revert all changes to the previously saved configuration.

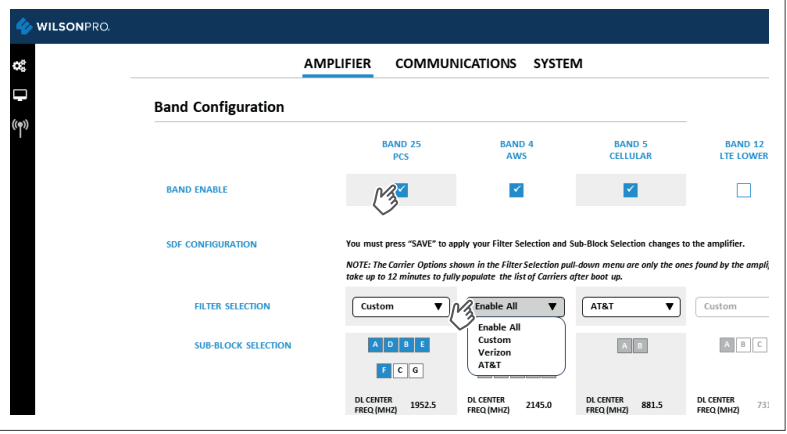

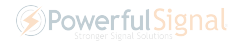

The inside antennas can be **ENABLED/DISABLED** and, if desired, configured for **Zinwave Server Mode** for integration with a Zinwave fiber transmission unit. NOTE: Antenna 4 cannot be disabled. It is required for LTE modem communication.

The default outside antenna configuration is for an antenna to be connected to the Antenna 2 port, with Antenna 1 and Antenna 3 ports not being used **(COMMON MODE)**. To use multiple antennas that are band specific, the outside antennas can be configured into **SPLIT MODE**.

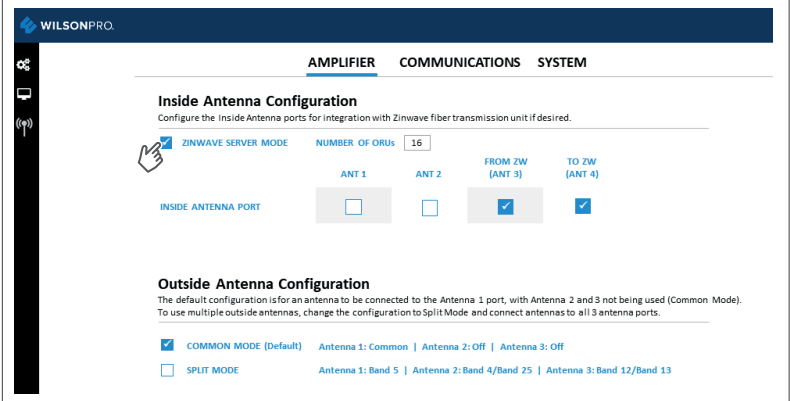

## Click on  $\mathbf{C}$  then **COMMUNICATIONS**, Communications Preferences and

Ethernet changes can be made here.

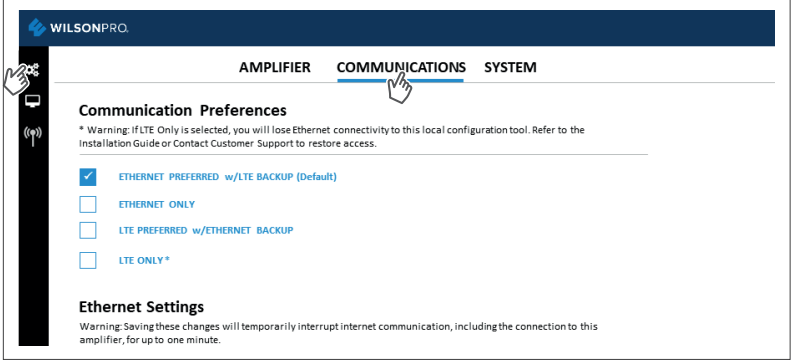

ENTERPRISE 4330 IN-BUILDING CELL SIGNAL AMPLIFIER

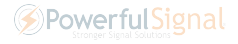

Click on  $\mathbf{\ddot{Q}}_{\mathbf{G}}^{\mathbf{G}}$  then **SYSTEM** to set password for local amplifier (this password is unrelated to WilsonPro Cloud Service), reboot amplifier and restore system to factory default.

NOTE: Any settings change made to the amplifier from the Local Amplifier Configuration Utility will take up to 30 seconds to reliably save to memory. Do not power cycle the unit during this time or the new settings will not be saved.

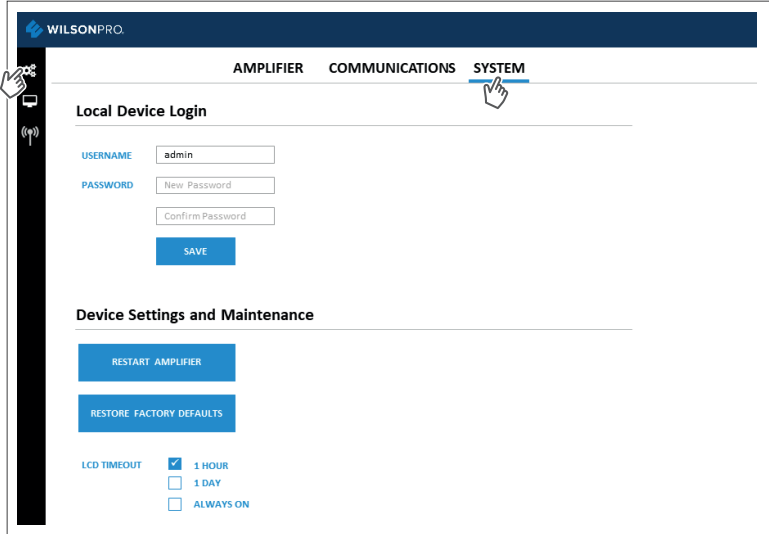

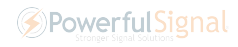

Click on **then AMPLIFIER**, view overall status of amplifier, WilsonPro Cloud, LTE connection, Ethernet conection, USB connection and power levels for each band per inside antenna/server port.

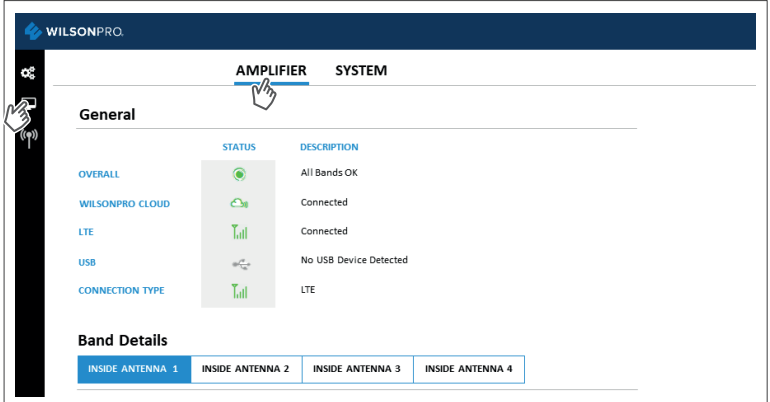

Click on **then SYSTEM**, view overall system details.

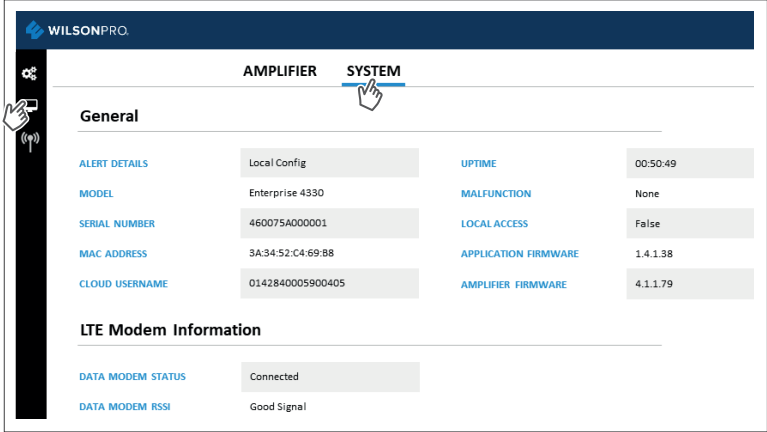

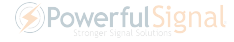

Click on  $\binom{m}{2}$  to use the **Cellular Network Scan** feature which provides RSRP (Reference Signal Received Power) and RSRQ (Reference Signal Received Quality) for major U.S. and Canadian Carrier cellular signals found by the amplifier, measured at the indoor antenna ports (after the signal has been amplified). Carrier Name, Band, Downlink Frequency, Bandwidth, Cell ID, are some examples of the additional information provided in each scan record. **Scanning begins as soon as the unit is powered on, and is automatic, and continuous.** The scan results are dependent on the Channelization Configuration for each band. A full scan cycle takes about three minutes to scan all bands and frequencies. Carrier names represented as **Unknown** require an active WilsonPro Cloud Subscription for name resolution.

NOTE: Scan results are cleared any time the Channelization Configuration is changed. It will take up to 6 minutes to repopulate the table.

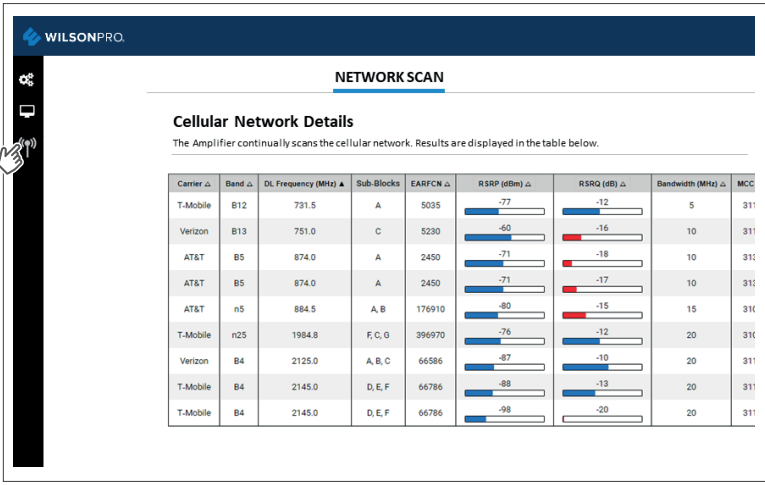

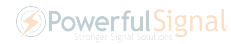

## **Troubleshooting Local Amplifier Configuration Utility**

## **Using the LCD screen on the amplifier to find the IP Address**

You can use the LCD screen on the amplifier to find the IP Address of the Ethernet connection after the laptop is connected. This IP Address can be used instead of **wilsonproconfig**. Note that Ethernet icon must be Yellow.

### **The LCD screen shows 0.0.0.0 for the IP Address**

If the IP Address shown on the LCD screen is 0.0.0.0, the Ethernet connection has not been established.

### **Using Apple Mac computers**

Apple Mac computers are known to have a problem using the **wilsonproconfig** alias. Always use the IP Address when connecting via an Apple Mac computer.

### **Can't open the utility in your default browser**

If the Ethernet connection appears to be established (Yellow Ethernet Network icon) and you still can't open the utility in your default browser, try opening the URL in a different browser.

### **Can't open the utility in your default browser on your laptop**

If the Ethernet connection appears to be established (Yellow Ethernet Network icon) and you still can't open the utility in your default browser, try putting the laptop in **Airplane Mode** (all wireless communication turned off).

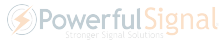

# **Safety Guidelines**

To uphold compliance with network protection standards, all active cellular devices must maintain at least 1.8 m (6 feet) of separation distance from Panel and Dome antennas.

Use only the power supply provided in this package. Use of a non-Wilson Electronics product may damage your equipment.

The Signal Amplifier unit is designed for use in an indoor, temperature-controlled environment (operating temperature ranges from 0°C to 35°C (32°F to 95°F). It is not intended for use in attics or similar locations subject to temperatures in excess of that range.

RF Safety Warning: Any antenna used with this device must be located at least 20 cm (8 in) from all persons.

AWS Warning: The Outside Antenna must be installed no higher than 10 meters (31'9") above ground.

CAUTION: Double pole, neutral fusing. Disconnect mains before servicing. Replacement Fuse: 5 x 20mm, 1.6A Type T (Time-Lag), 250VAC.

This equipment is not suitable for use in locations where children are likely to be present.

## **This is a CONSUMER device.**

**BEFORE USE**, you **MUST REGISTER THIS DEVICE** with your wireless provider and have your provider's consent. Most wireless providers consent to the use of signal boosters. Some providers may not consent to the use of this device on their network. If you are unsure, contact your provider.

In Canada, **BEFORE USE** you must meet all requirements set out in ISED CPC-2-1-05. You **MUST** operate this device with approved antennas and cables as specified by the manufacturer. Antennas **MUST** be installed at least 20 cm (8 inches) from (i.e., **MUST NOT** be installed within 20 cm of) any person.

You **MUST** cease operating this device immediately if requested by the FCC (or ISED in Canada) or licensed wireless service provider.

**WARNING**. E911 location information may not be provided or may be inaccurate for calls served by using this device.

This device may be operated **ONLY** in a fixed location (i.e..may operate in a fixed location only) for in-building use.

## **FOR MORE INFORMATION ON REQUIREMENTS SET OUT IN ISED CPC-2-1-05, SEE BELOW:**

https://www.weboost.com/carrier-registration

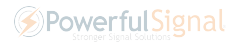

# **Kit Components**

The following accessories are certified to be used with the **ENTERPRISE 4330.**

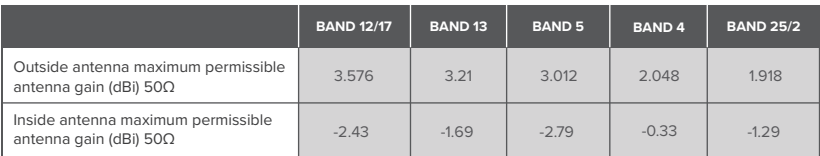

All equivalent or lesser antennas and cables are suitable for use with 4330 amplifiers.

**314411** Wide Band Directional Outside Antenna

**952300** 30 m (100 ft.) Wilson 400 Cable (for inside & outside antennas)

**304412** Dome Inside Antenna **311242** Dome Inside Antenna

**859902** 50 Ohm Lightning Surge Protector **952302** 60 cm (2 ft.) Wilson400 Cable

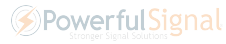

# **Specifications**

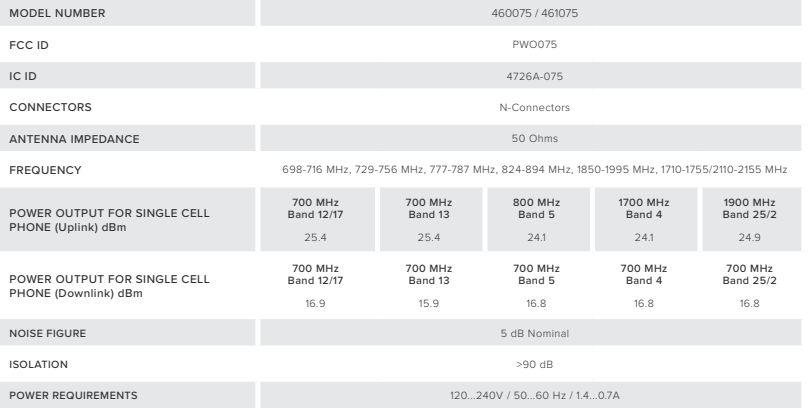

The term "IC" before the radio certification number only signifies that Industry Canada technical specifications were met.

Each Signal Amplifier is individually tested and factory set to ensure FCC compliance. The Amplifier cannot be adjusted without factory reprogramming or disabling the hardware. The Signal Amplifier will amplify, but not alter incoming and outgoing signals in order to increase coverage of authorized frequency bands only. If the Signal Amplifier is not in use for five minutes, it will reduce gain until a signal is detected. If a detected signal is too high in a frequency band, or if the Signal Amplifier detects an oscillation, the Signal Amplifier will automatically turn the power off on that band. For a detected oscillation the Signal Amplifier will automatically resume normal operation after a minimum of 1 minute. After 5 (five) such automatic restarts, any problematic bands are permanently shut off until the Signal Amplifier has been manually restarted by momentarily removing power from the Signal Amplifier. Noise power, gain, and linearity are maintained by the Signal Amplifier's microprocessor.

This device complies with Part 15 of FCC rules. Operation is subject to two conditions: (1) This device may not cause harmful interference, and (2) this device must accept any interference received, including interference that may cause undesired operation. Changes or modifications not expressly approved by Wilson Electronics LLC could void the authority to operate this equipment.

This device contains licence-exempt transmitter(s)/receiver(s) that comply with Innovation, Science and Economic Development Canada's licence-exempt RSS(s). Operation is subject to the following two conditions: (1) This device may not cause interference, and (2) This device must accept any interference, including interference that may cause undesired operation of the device. Changes or modifications not expressly approved by Wilson Electronics LLC could void the authority to operate this equipment.

This product conforms to UL/CSA/IEC STD 62368-1 for US and Canada.

**NEED HELP? Support@wilsonelectronics.com** 6 866.294.1660

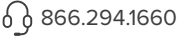

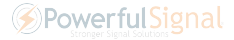

# **Warranty**

## 30 DAY MONEY-BACK GUARANTEE

All WilsonPro products are protected by WilsonPro 30-day money-back guarantee. If for any reason the performance of any product is not acceptable, simply return the product directly to the reseller with a dated proof of purchase.

## 3 YEAR WARRANTY

WilsonPro Amplifiers are warranted for three (3) years against defects in workmanship and/or materials. Warranty cases may be resolved by returning the product directly to the reseller with a dated proof of purchase.

Signal Amplifiers may also be returned directly to the manufacturer at the consumer's expense, with a dated proof of purchase and a Returned Material Authorization (RMA) number supplied by WilsonPro. WilsonPro shall, at its option, either repair or replace the product.

This warranty does not apply to any Signal Amplifiers determined by WilsonPro to have been subjected to misuse, abuse, neglect, or mishandling that alters or damages physical or electronic properties.

Replacement products may include refurbished WilsonPro products that have been recertified to conform with product specifications.

RMA numbers may be obtained by contacting Customer Support.

DISCLAIMER: The information provided by WilsonPro is believed to be complete and accurate. However, no responsibility is assumed by WilsonPro for any business or personal losses arising from its use, or for any infringements of patents or other rights of third parties that may result from its use.

MARKETING APPROVAL: Installer and end customer hereby grants to Wilson Electronics the express right to use installers or end customers company logo in marketing, sales, financial, and public relations materials and other communications solely to identify Customer as a Wilson Electronics customer.

ENTERPRISE 4330 IN-BUILDING CELL SIGNAL AMPLIFIER

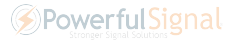

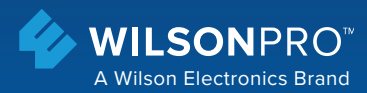

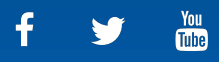

3301 East Deseret Drive, St. George, UT www.**wilsonpro**.com support.**wilsonpro**.com

Copyright © 2024 Wilson Electronics. All rights reserved. Wilson Electronics products covered by U.S. patent(s) and pending application(s) For patents go to: weboost.com/us/patents

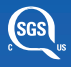

THIS PRODUCT CONFORMS TO UL/CSA STD 62368-1 FOR US AND CANADA